# **E-DURUM BİLDİRİR SAĞLIK**

# **KURULU RAPORLARI**

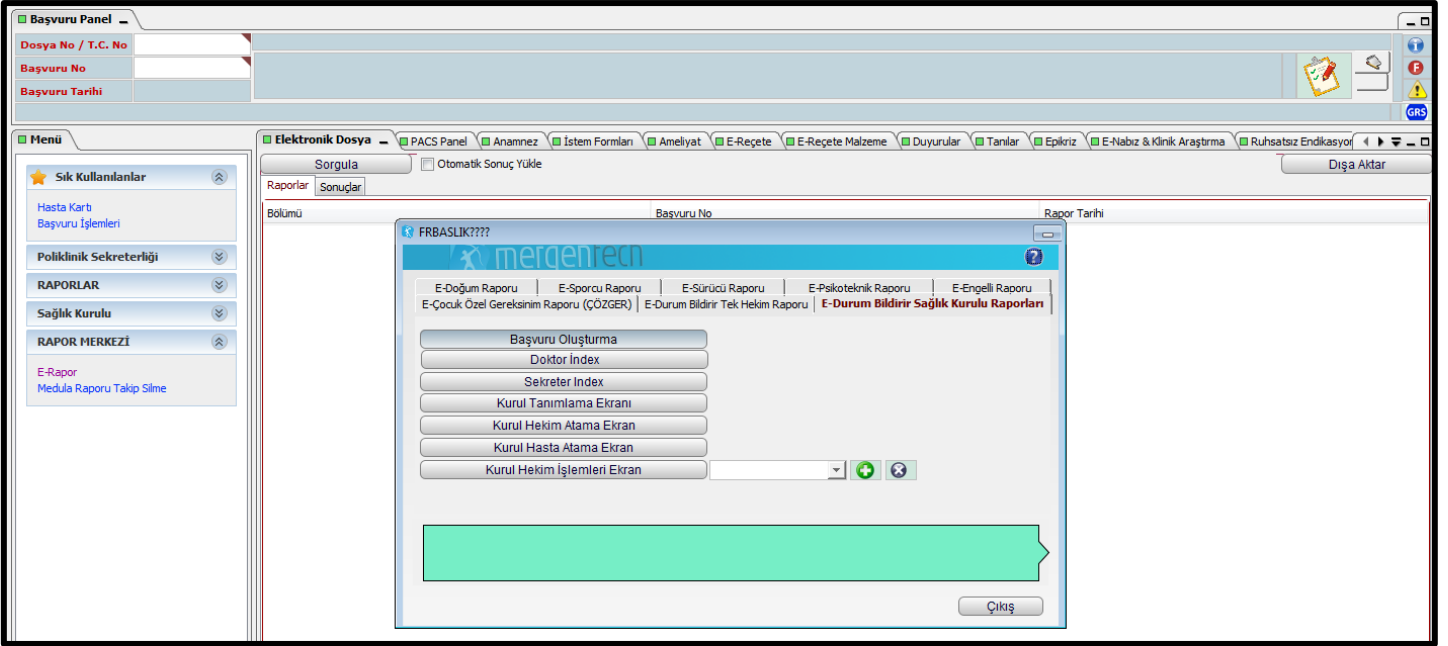

- Enlil hesabınızdan;
- E-rapor
- E-Durum Bildirir Sağlık Kurulu Raporu
- Başvuru Oluşturma

- T.C. Kimlik Numarasını girip sorgula diyoruz
- Kişinin telefon numarası ve kurumunu manuel olarak yazıp ileri butonuna basıyoruz.

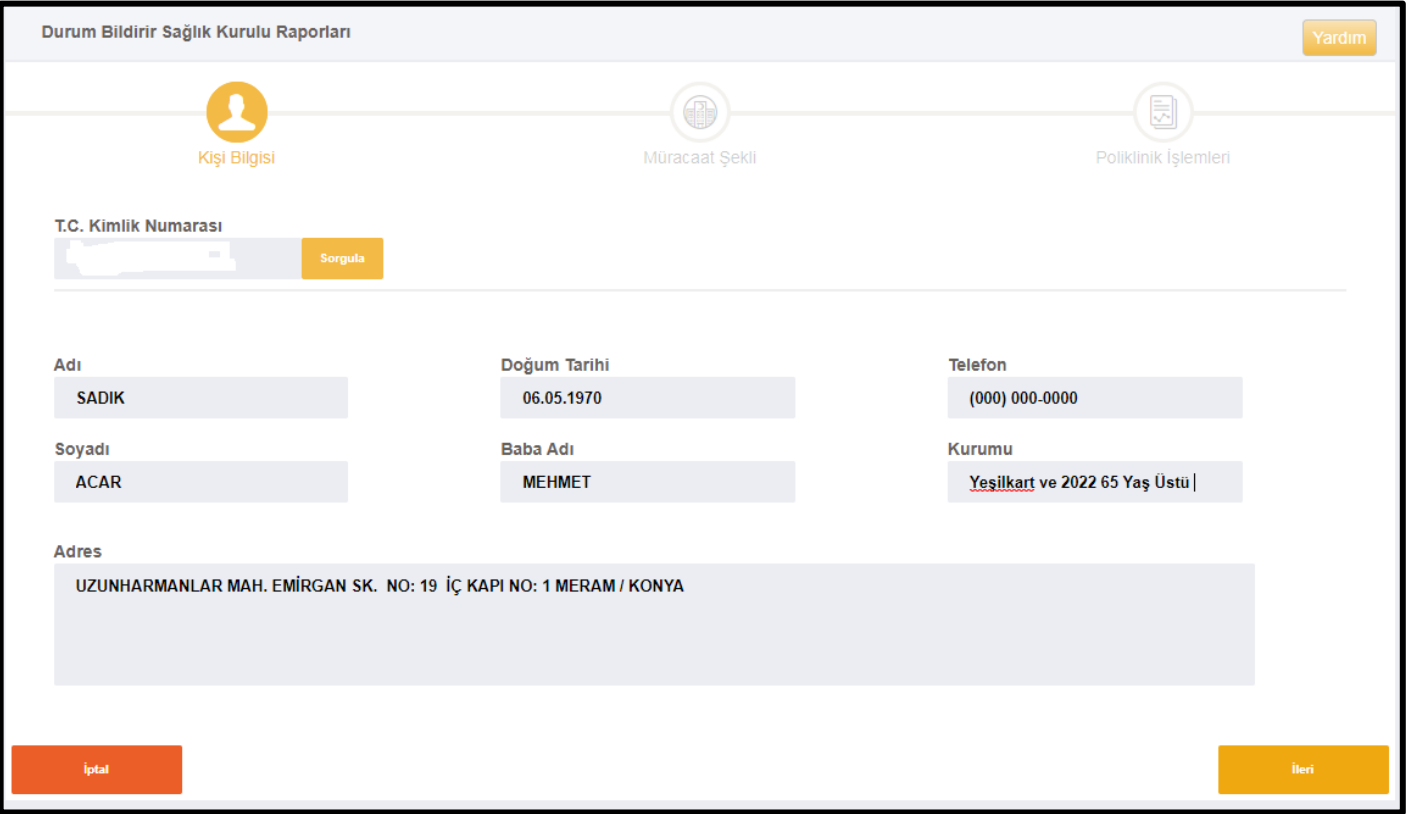

 Müracaat şekli ve rapor istek nedenini yazıp ileri butonuna basıyoruz.

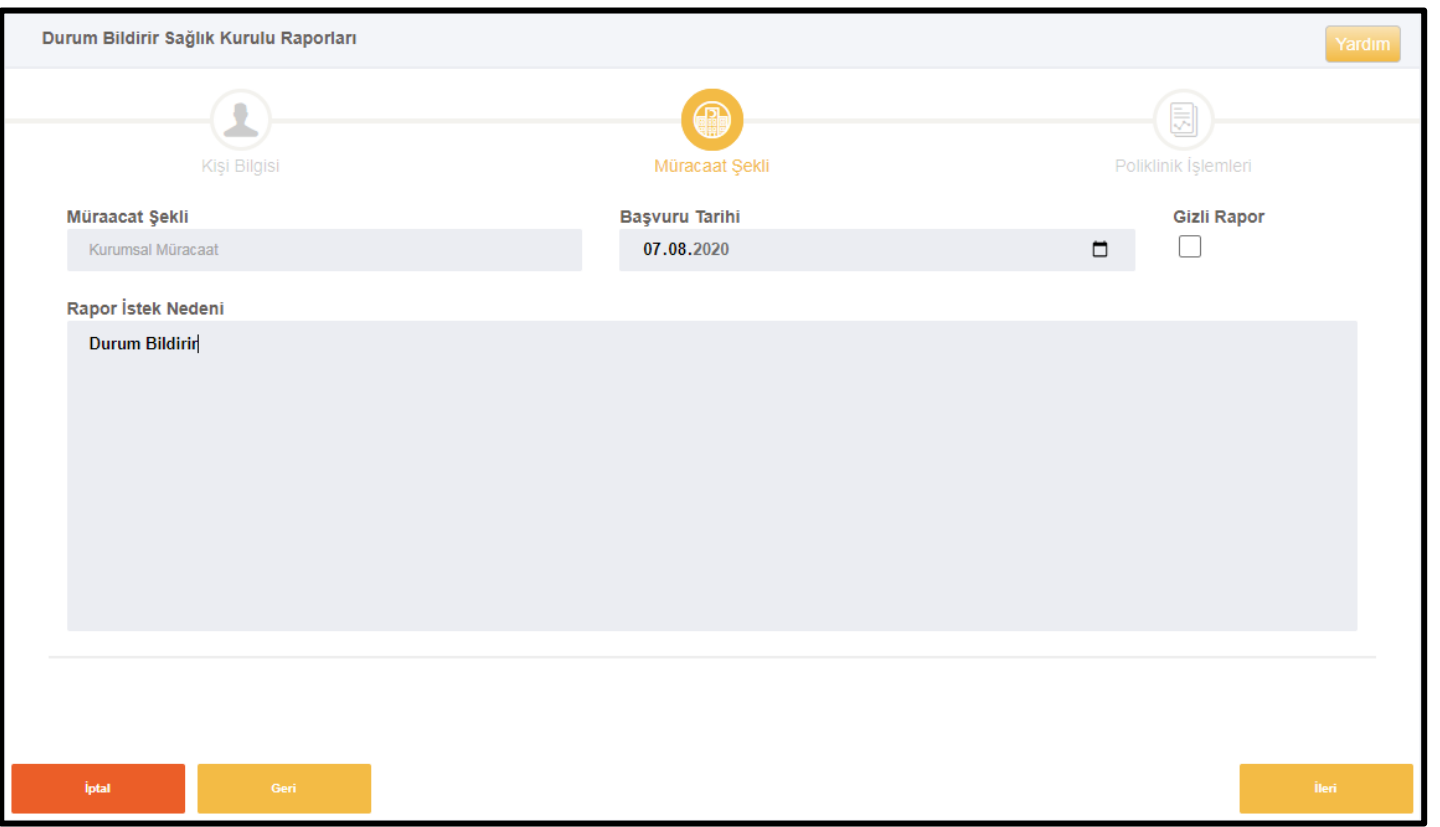

 Çıkan ekranda yeni muayene kaydı ekle diyoruz ve o gün poliklinikte hangi hocanın günü ise o hocanın T.C. Kimlik numarasını girip sorgula butonuna basıyoruz. Ardından kaydet butonunu tıklıyoruz. Muayene yapacak olan doktora yönlendiriyoruz.

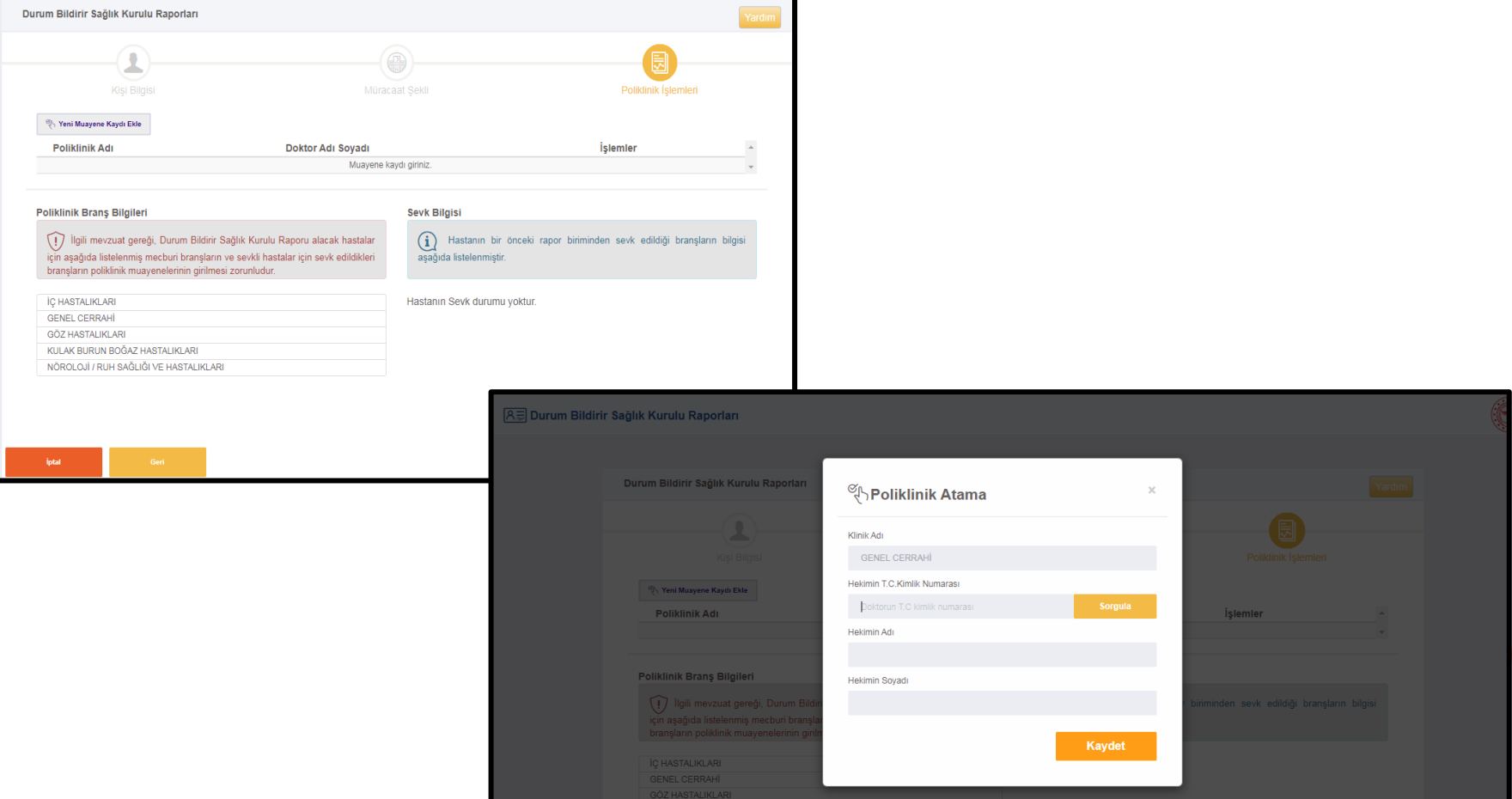

# DOKTOR EKRANI

- (O gün poliklinik günü olan doktorun enlilinden)
- E-rapor;
- Doktor Index
- Muayene Sonuçları,
- Sonuç Gir,
- ICD Kodu Girip Listeye Ekle,
- Yeni Fiziksel Bulgu

Ekliyor Ve Kaydet Diyoruz.

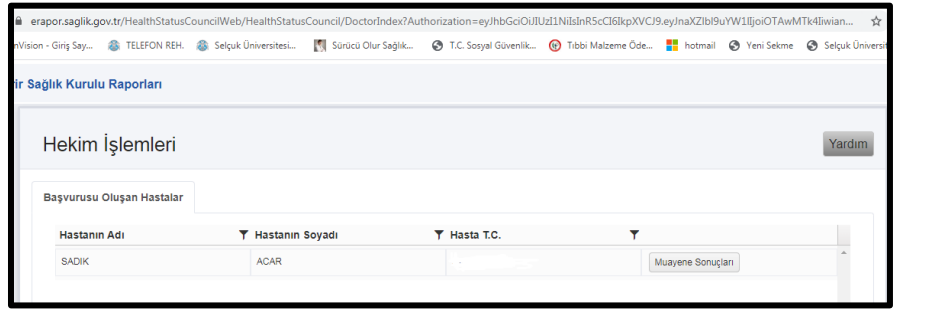

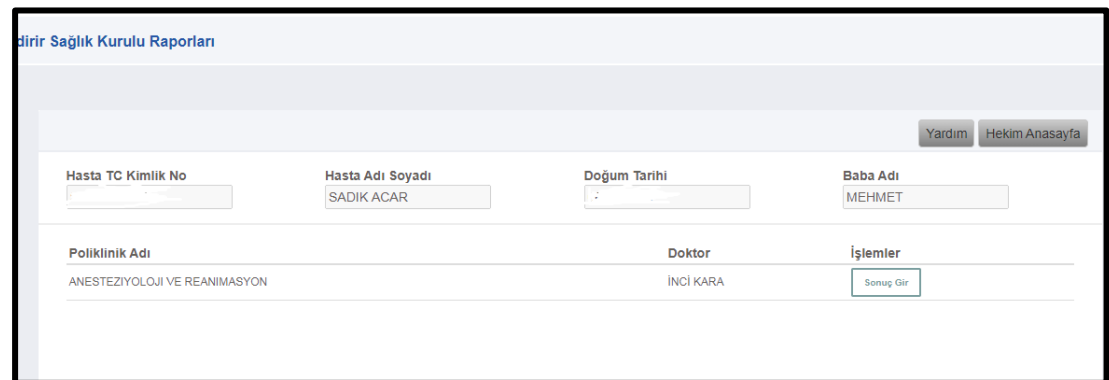

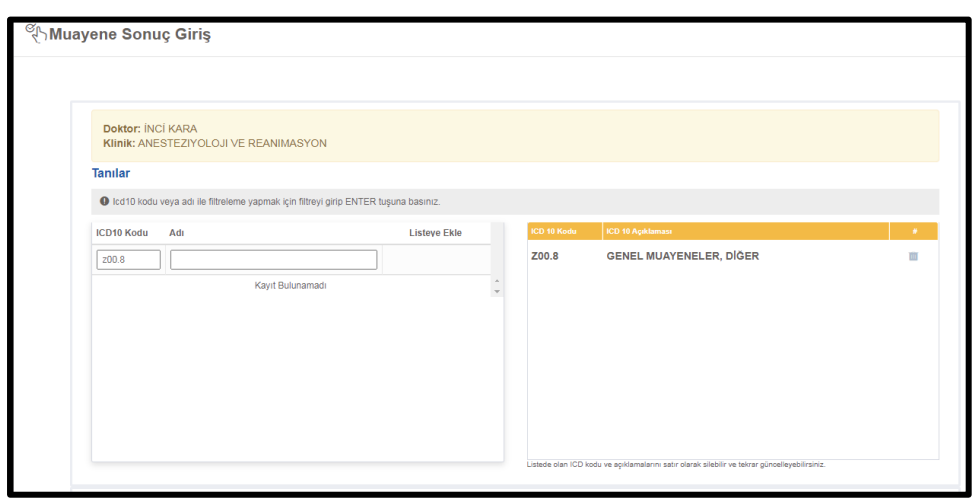